#### 画像メディア工学特論

○○○○研究室 学籍番号:xxxxxxx 氏名:○○○○

第 16 回パターン認識・メディア理解研究会(PRMU)アルゴリズムコンテストで配布され ているサンプルソースを実行するための開発環境を整えた手順を以下に記す.

### 開発環境の導出手順

## ●準備段階

- 1. Microsoft Visual C++ 2010 Express のダウンロード・インストール
- 2. サンプルソース(sample\_code.zip, sample\_data.zip) のダウンロード
- 3. OpenCV のダウンロード・インストール
	- ① http://sourceforge.net/projects/opencvlibrary/files/opencv-win/2.2/にアクセス
	- ② OpenCV-2.2.0-win32-vs2010.exe をダウンロード

### ●プログラムの実装

- 1. 公式サイトの開発環境に記載してある通り,以下の動作を行う
	- ① [ファイル]>[新規作成]>[プロジェクト]>[空のプロジェクトを作成する]により,新 しいプロジェクトを作成します.
	- ② プロジェクトの[ソースファイル]にサンプルソース中の"alcon2012\_main.cpp"お よび"user\_function.cpp"を [ヘッダーファイル]にサンプルソース中の "alcon2012.h"を追加します

# ●パスの設定、ライブラリのリンクに関する設定

- 1. http://imagesensing.seesaa.net/article/200532994.html にアクセス
- 2. サイトに記載してあるパスの設定,ライブラリのリンクに関する設定を行う
	- ① メニューの「プロジェクト」->「ファイル名のプロパティ」を選択します。
	- ② 「構成プロパティ」以下に各メニューが表示されます。「C/C++」をクリックしま す。
	- ③ 「追加のインクルードディレクトリ」画面が表示されます。ここに OpenCV のヘ ッダーファイルのディレクトリを書きます。まずは、ディレクトリを作成するボ タンをクリックします。
	- ④ 所定の欄に「C:¥OpenCV2.2¥include」と入力します(OpncCV のインストール 先が異なる場合もあります)。そして「OK」ボタンをクリックします
	- ⑤ 続いて、ライブラリを登録します。「リンカ」をクリックします。
- ⑥ 「追加のライブラリディレクトリ」欄の右隅のボタンをクリックします。そして, 「編集」をクリックします。
- ⑦ 「追加のライブラリディレクトリ」画面が表示されます。ここに OpenCV のライ ブラリのディレクトリを書きます。まずは、ディレクトリを作成するボタンをク リックします。
- ⑧ 所定の欄に「C:¥OpenCV2.2¥lib」と入力します(OpncCV のインストール先が異 なる場合もあります)。そして「OK」ボタンをクリックします。
- ⑨ リンカのディレクトリ先が設定されました。「OK]ボタンをクリックします。
- ⑩ 続いて、ライブラリファイルを登録します。下図の「リンカ」の左に表示されて いる三角のマークをクリックします。
- ⑪ 「入力」をクリックします。
- ⑫ 「追加の依存ファイル」をクリックし、その右側の三角マークをクリックします。
- ⑬ 「編集」をクリックします。
- ⑭ 以下の4つのライブラリファイル

opencv\_core220d.lib

opencv\_imgproc220d.lib

opencv\_highgui220d.lib

opencv\_objdetect220d.lib

を入力し、「OK ボタン」をクリックします。

⑮ 環境設定完了

## ●コンパイルと実行

- 1. [構成プロパティ]->[デバッグ]->[コマンド引数]にオプションを指定します. ・オプション指定例:-l:1 -s:sample-level1-0001.ppm -g:sample-level1-0001\_gt.txt -t:training\_data -d:result.txt -i:result.ppm
- 2. [ビルド]を実行することでコンパイルとリンクを行います ・この時「training\_data」フォルダ, sample-level1-0001\_gt.txt を実行ファイルと同 じディレクトリに置く.

### 出力ファイル result.txt

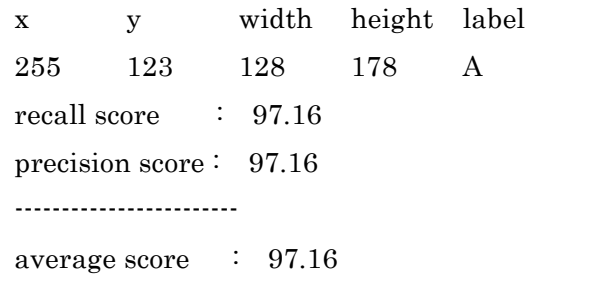